## **ИНСТРУКЦИЯ**

## **по переходу действующих клиентов на новую версию РЦК**

Уважаемый клиент!

Для обновления, установленной версии РЦК необходимо:

1. Запустить программу и в открывшемся диалоговом окне нажать кнопку «Да».

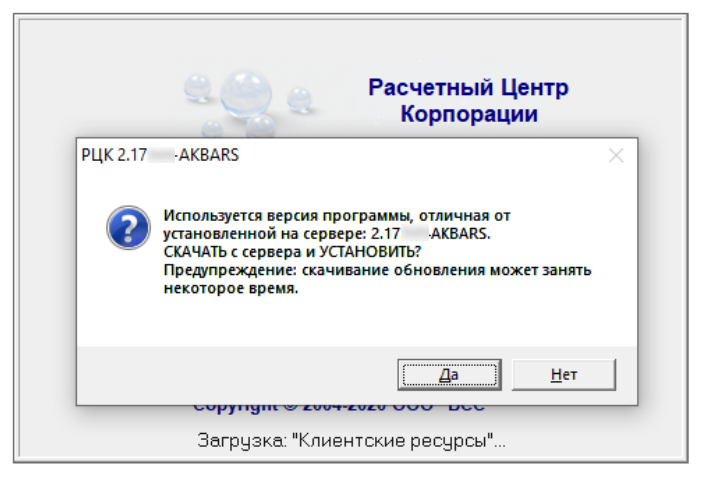

2. После окончания загрузки файла обновления автоматически будет открыта программа установщик обновления. Для запуска процесса обновления необходимо нажать кнопку «Установить».

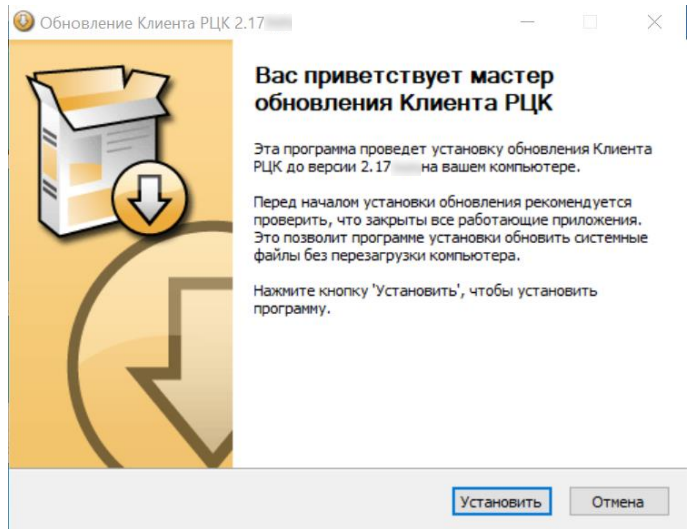

3. По окончанию процесса установки необходимо нажать кнопку «Далее».

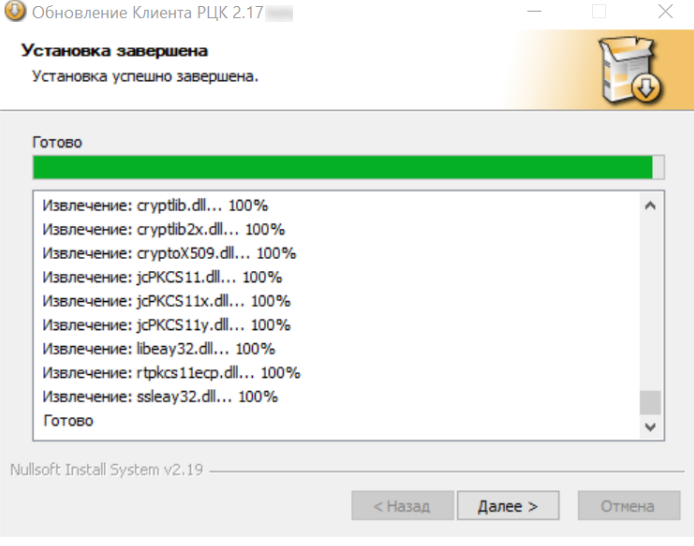

4. Для завершения процесса обновления и закрытия программы установки обновления необходимо нажать кнопку «Готово».

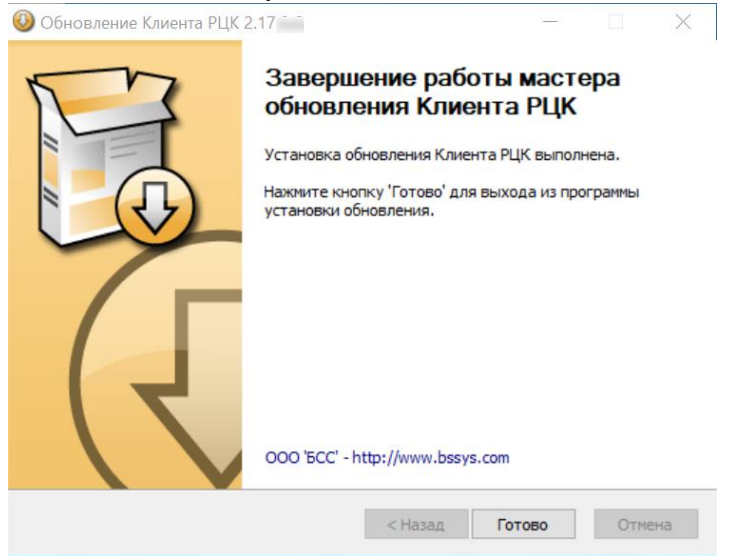

В случае, если не удалось обновить версию РЦК в штатном режиме необходимо:

1. Открыть папку с установленным дистрибутивным комплект РЦК, в котором Вы работаете в настоящее время (если РЦК устанавливали в соответствии с инструкцией Банка, то данная папка расположена по пути C:\Client\_RCK\).

2. В открытой папке найти файл Azk2Clnt.ini, необходимо скопировать данный файл и сохранить его в отдельной папке.

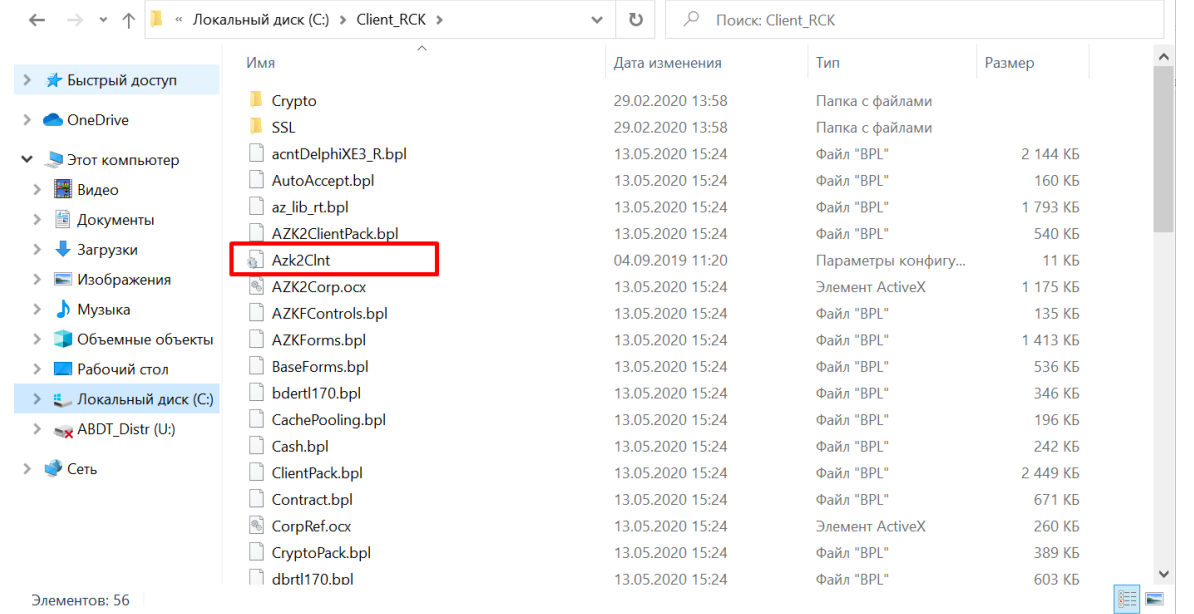

3. Пройти по ссылке [https://corp.akbars.ru/ru/html/RCK.html.](https://corp.akbars.ru/ru/html/RCK.html)

4. Выбрать пункт «Дистрибутивный комплект для установки клиентского рабочего места РЦК.

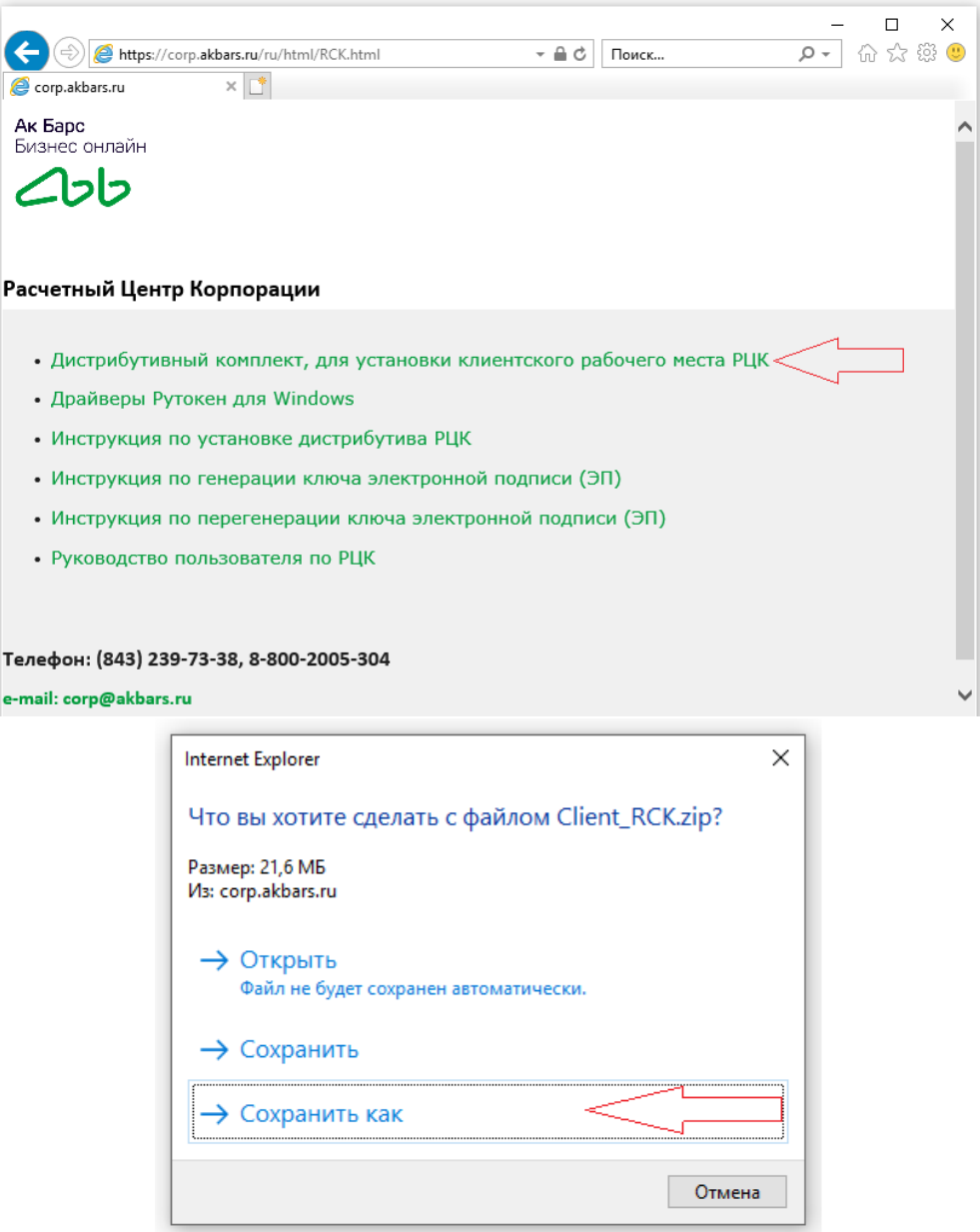

5. Распаковать архив с новым дистрибутивным комплектом в папку, в которой расположен дистрибутивный комплект РЦК с которым Вы работаете в настоящее время (см. п.1 настоящей инструкции).

6. Заменить файл Azk2Clnt.ini в данной папке ранее сохраненным Вами файлом (см. п.2 настоящей инструкции).

7. Программа РЦК обновлена.

**Телефоны технической поддержки клиентов: (843) 239-73-38 для звонков из г. Казань 8-800-2005-304 бесплатный звонок по России**

**Адрес электронной почты: [corp@akbars.ru.](mailto:corp@akbars.ru)**